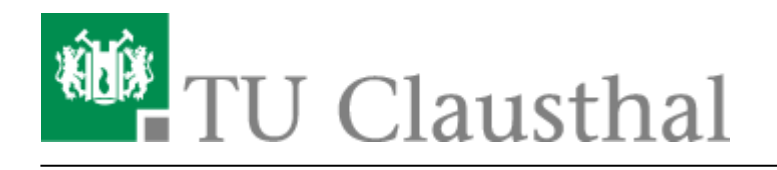

# **Drucken unter Ubuntu 20.04**

Diese Anleitung beschreibt, wie Sie einen Drucker über den Print-Server des Rechenzentrums unter Ubuntu Linux 20.04LTS einbinden. Die Einrichtung in der Dokumentation wird exemplarisch am ITM-Pool-Drucker mit dem Namen "itm-pool-mfp-color-a3" durchgeführt.

## **1. Voraussetzungen**

- Laden Sie sich die PPD/Treiber-Datei von der Hersteller-Webseite herunter.
- Wenn Sie von außerhalb des Hochschulnetzes auf den Print-Server des Rechenzentrums zugreifen möchten, bauen Sie bitte als erstes eine VPN-Verbindung auf. Falls Sie den VPN-Client noch nicht installiert haben hilft Ihnen diese [Anleitung](https://doku.tu-clausthal.de/doku.php?id=netzwerk_und_internet:vpn:start) weiter.
- Falls der SMB-Client auf Ihrem Rechnersystem noch nicht installiert sein sollte, geben Sie dazu im Terminal folgendes ein:

sudo apt-get update && sudo apt-get -y install smbclient

### $\pmb{\times}$

## **2. Installation**

• Öffnen Sie die "Einstellungen" und klicken Sie dann auf "Drucker". Dort müssen Sie den Button "zusätzliche Druckereinstellungen" drücken.

#### $\pmb{\times}$

• Es öffnet sich das Fenster "Drucker - localhost". Dort wählen Sie "Hinzufügen"

#### $\pmb{\times}$

- Wählen Sie links in der Auswahlliste unter "Netzwerkdrucker" den Punkt "Windows-Drucker via SAMBA" aus.
- Geben Sie unter "SMB-Drucker" den gewünschten Drucker (hier: print.rz.tu-clausthal.de/itmpool-mfp-color-a3) ein.
- Wählen Sie unter "Legitimierung" den Punkt "Legitimierungsdetails jetzt festlegen" aus. Bitte geben Sie Ihren TUC-Account im Format Benutzername: "tu-clausthal\<TUC-User>" ein und in das Feld "Passwort" tragen Sie Ihr TUC-Passwort ein.
- Klicken Sie anschließend auf "Weiter".

- · Wählen Sie "PPD-Datei bereitstellen" und wählen dann die zuvor heruntergeladene "PPD-Datei
- des Druckers" aus. Klicken Sie dann auf "Weiter".
- Wenn nach "Installierbare Optionen" gefragt wird, drücken Sie zunächst einfach auf "Weiter".

 $\pmb{\times}$ 

#### $\pmb{\times}$

- Geben Sie einen "Druckernamen", eine Beschreibung (optional) und einen Standort (optional) für den Drucker ein und klicken Sie dann auf "Anwenden".
- Die Konfiguration ist jetzt abgeschlossen. Ab sofort können Sie den Drucker zum Drucken verwenden.

[Linux](https://doku.tu-clausthal.de/doku.php?id=tag:linux&do=showtag&tag=Linux), [\[studierende\]](https://doku.tu-clausthal.de/doku.php?id=tag:studierende&do=showtag&tag=%5Bstudierende%5D), [\[mitarbeitende\]](https://doku.tu-clausthal.de/doku.php?id=tag:mitarbeitende&do=showtag&tag=%5Bmitarbeitende%5D)

Direkt-Link: **<https://doku.tu-clausthal.de/doku.php?id=infrastruktur:drucken:drucken-ubuntu&rev=1627470913>**

Letzte Aktualisierung: **13:15 28. July 2021**

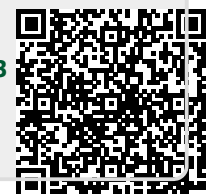

## $\pmb{\times}$